## Bingo Caller Pro registration guide

Note: The graphics/icons may be slightly different for alternative operating systems.

Once you have installed Bingo Caller Pro you should see an icon on the desktop (if selected during installation) or listed in your programs in the Start menu at the bottom left.

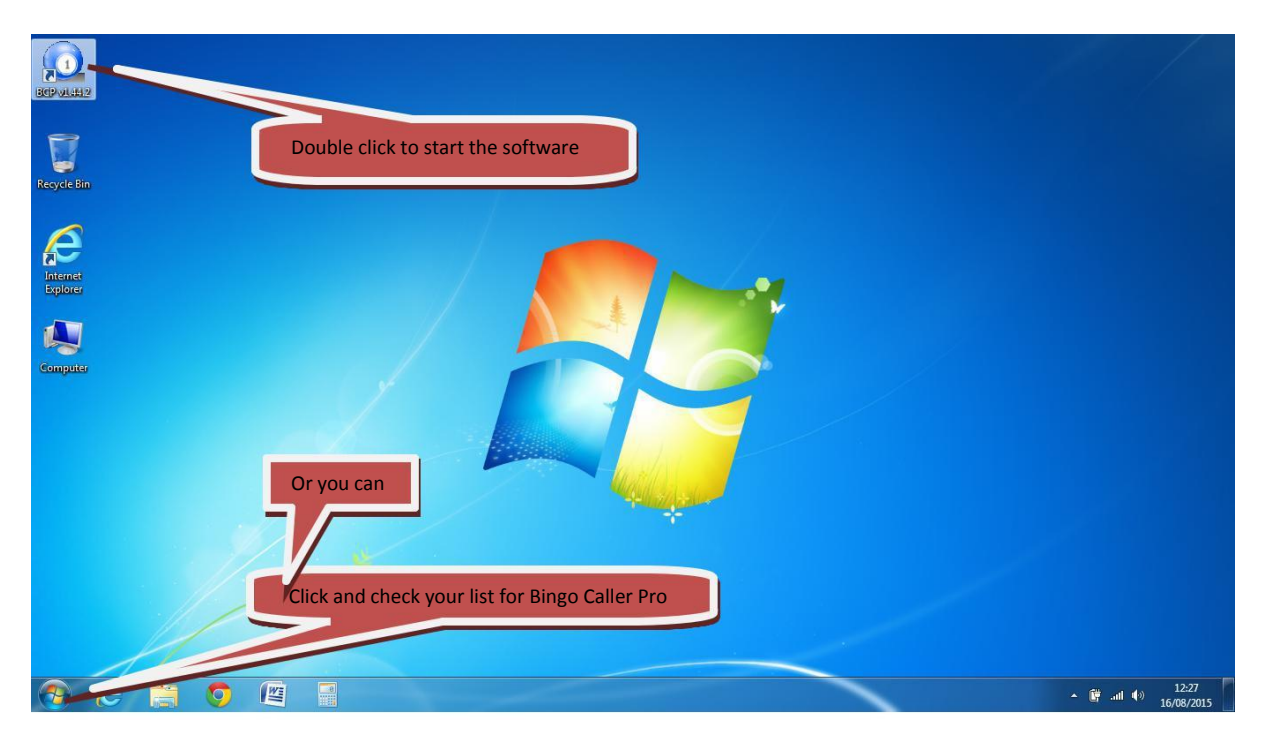

When opening Bingo Caller Pro for the first time or if you have not registered the program will request registration. This can be skipped for another time by clicking on the orange 'Not now' button. Please note this will not restrict the software in any way

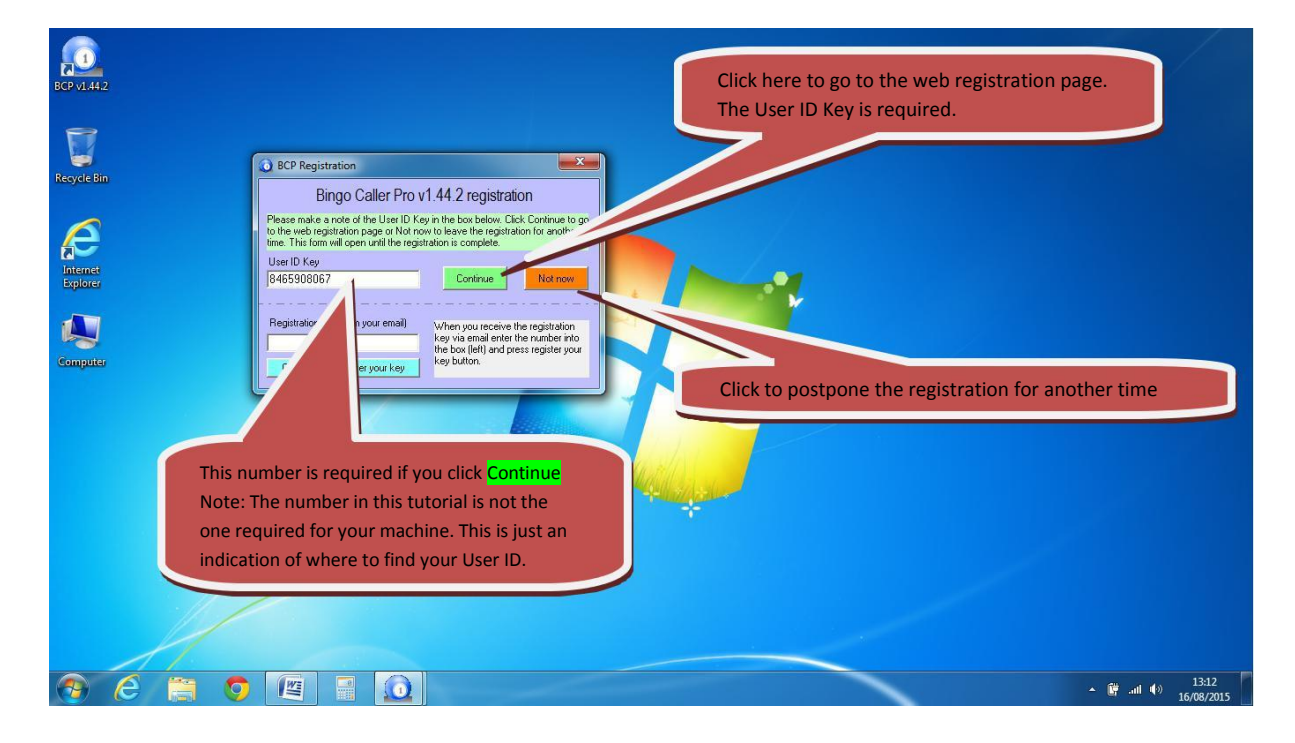

If you clicked the 'Not now' button then the program will open full screen and until the registration is complete the title bar will show 'Unregistered'. Once the registration has been completed then the 'Unregistered' will be removed.

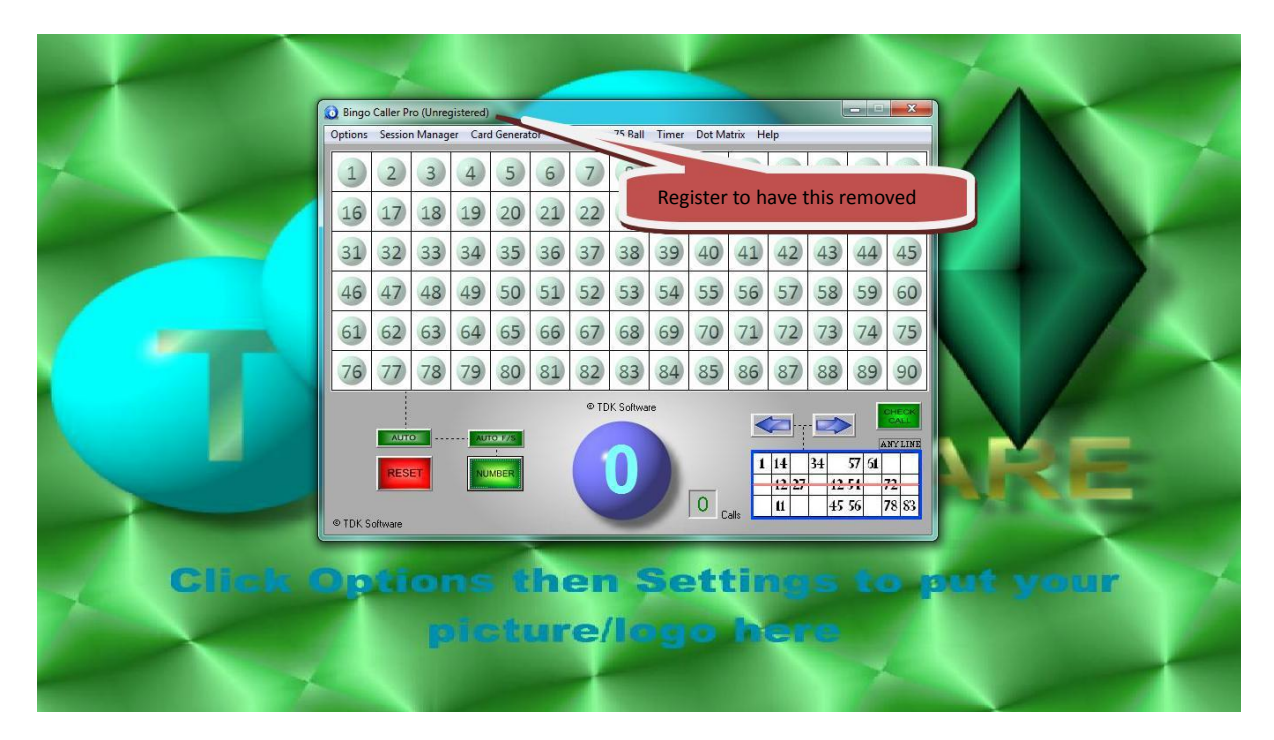

If you click the 'Continue' button on the BCP Registration form then the web registration page will open. Please enter the email address your access key was sent to. If the address is different to the one used to obtain the access key (registered with Paypal) then you will not receive the license key.

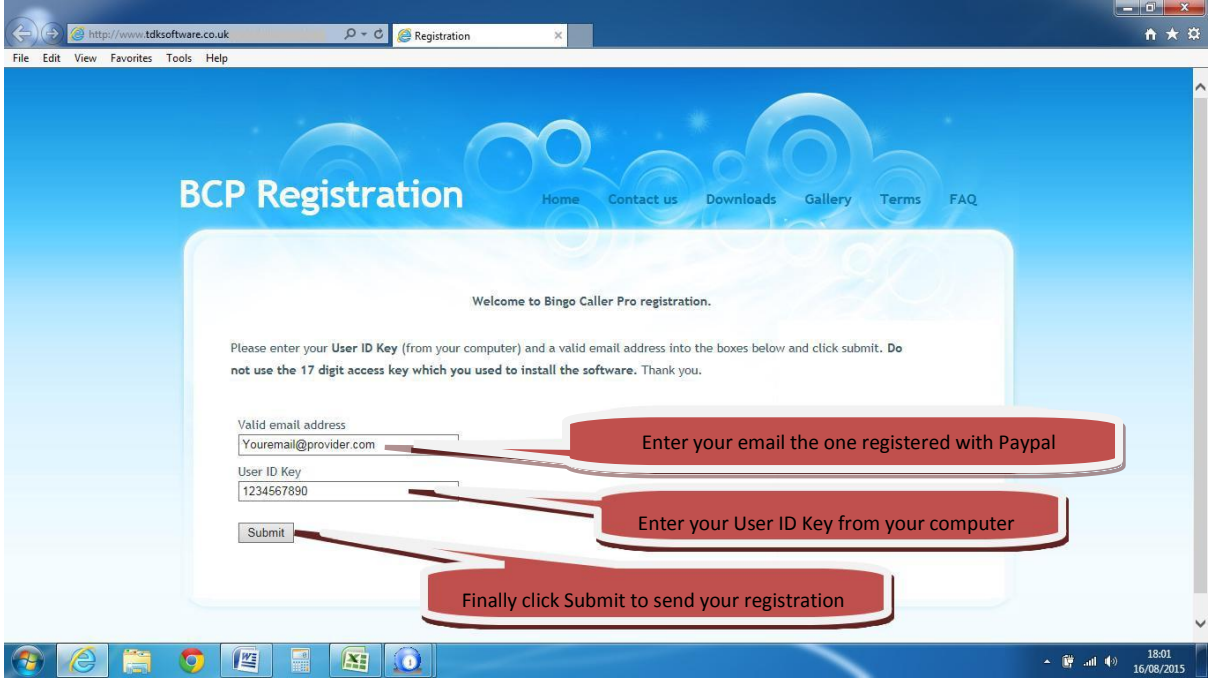

Close the web page and after a few minutes you will receive your registration/license key via the email entered earlier. Enter the license key into the empty box on the bottom half of the form and press 'Click here to register your key'

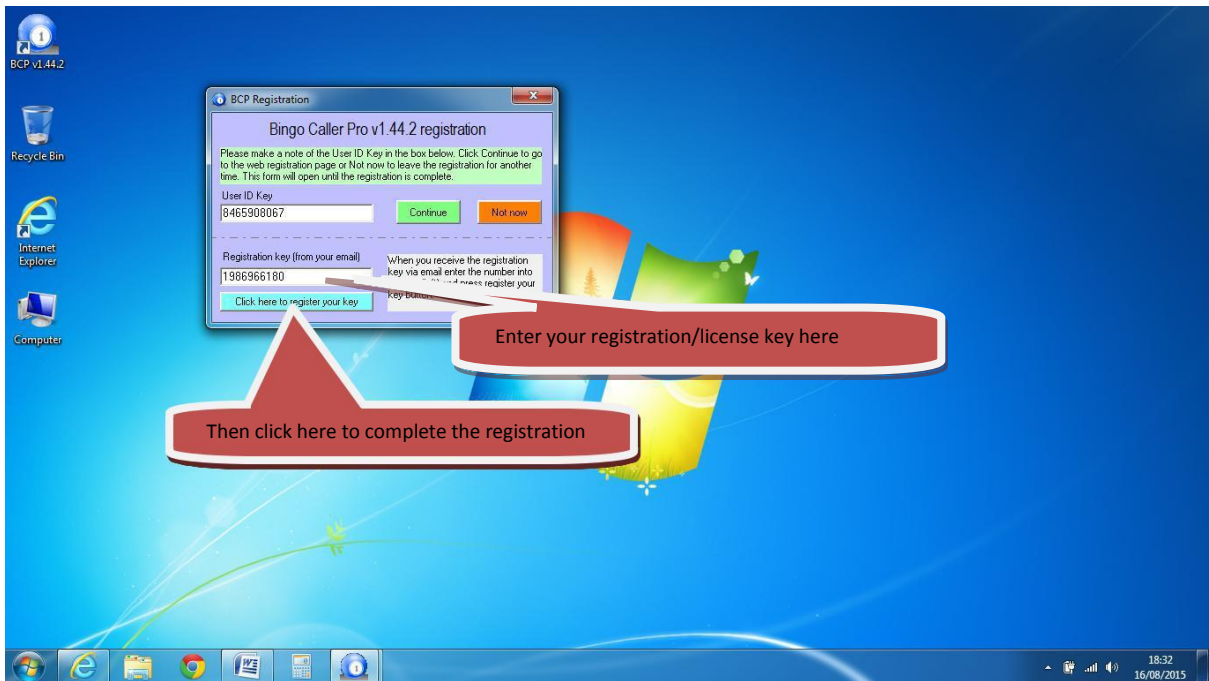

Fully registered and ready to go.